$2 - (6) - 0$ 

(6)都度口座修正・削除

#### ①新規登録

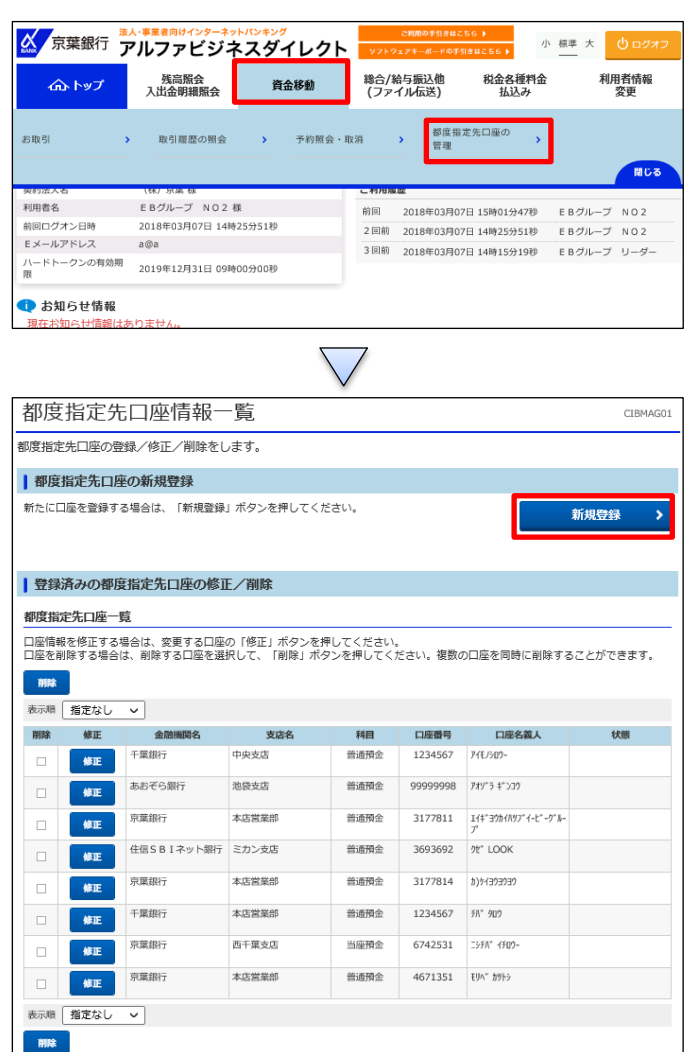

「資金移動」を押す 「都度指定先口座の管理」を押す

#### 「新規登録」を押す

都度指定先口座作成 CIBMAG03 <br>作成する口座の情報を入力して、「次へ」ボタンを押してください。 金融機関名 88 | Q 検索 | ※「検索」ボタンを押して、金融機関を指定してください。 支店名 必须 Q 検索 ※「検索」ボタンを押して、支店を指定してください。 科目 必須 □<br>普通預金 ∨ 口座番号 必须 半角数字2桁以内 口座名義人 必须 半角4R文字以内 く戻る 次へつう

【金融機関名】の「検索」を押す

### オンライン取引

#### $2 - (6) - 0$

### (6)都度口座修正・削除

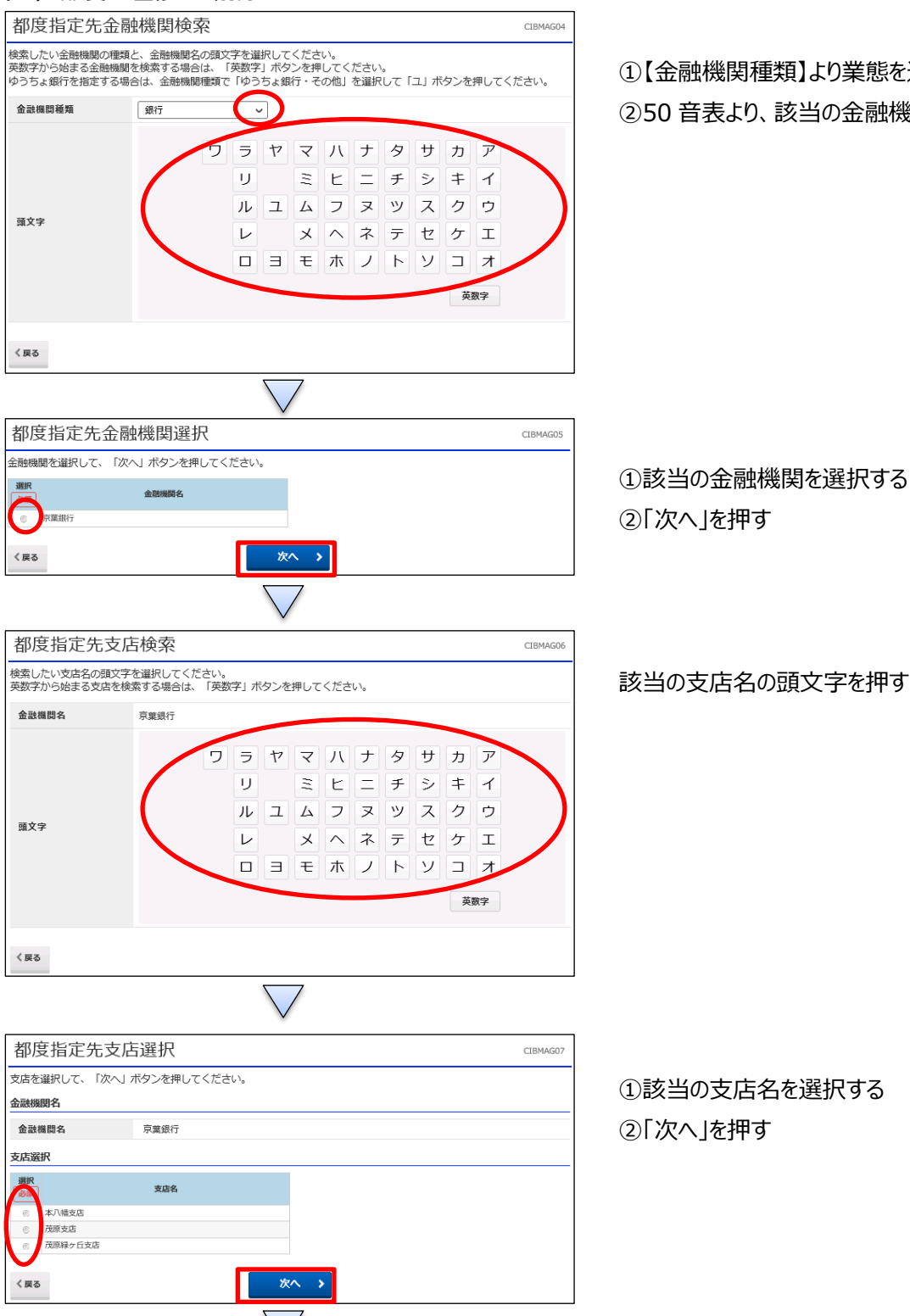

①【金融機関種類】より業態を選択する

②50 音表より、該当の金融機関名の頭文字を押す

# オンライン取引

 $2 - (6) - ①$ 

# (6)都度口座修正・削除

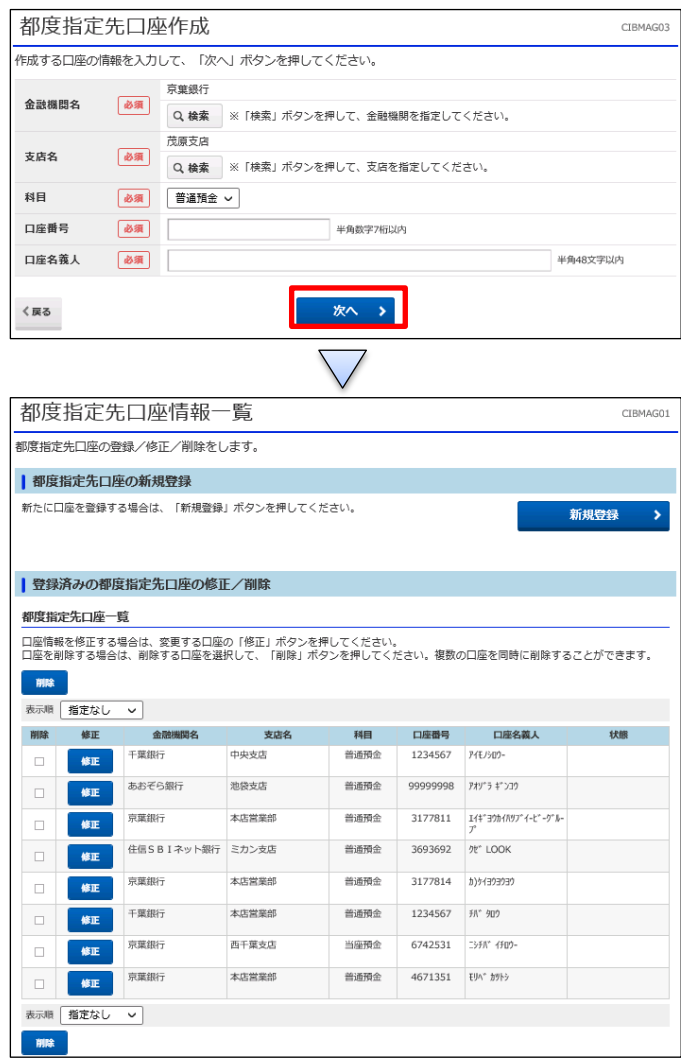

①【科目】、【口座番号】、【口座名義人】を入力する ※【口座名義人】は半角カナのみ ②「次へ」ボタンを押す

都度指定先口座が作成される